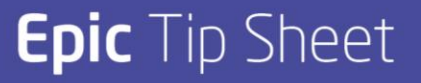

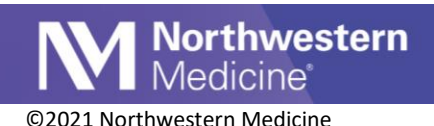

# Managing Negative COVID-19 Results

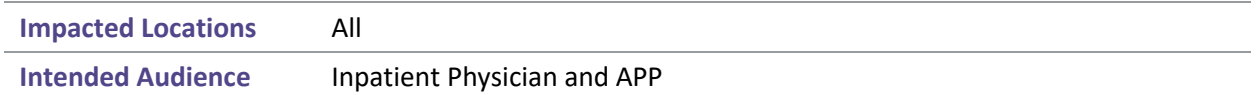

# When a patient's COVID-19 test result is reported as negative:

- The Suspected flag is automatically removed **and**
- Storyboard will display a review notification **and**
- The COVID-19 BPA will display in the patient chart.

#### **Choose next steps based on a Negative Result:**

From the BPA, select one of the following:

- 1. Treat Patient as COVID-19 Negative: select the associated Acknowledge Reason, and update isolation orders as clinically appropriate.
- 2. Treat Patient as Presumed Positive: select Order to apply the COVID-19 (Presumed Positive) Infection Flag.
- 3. If a decision cannot be made, choose a defer options.

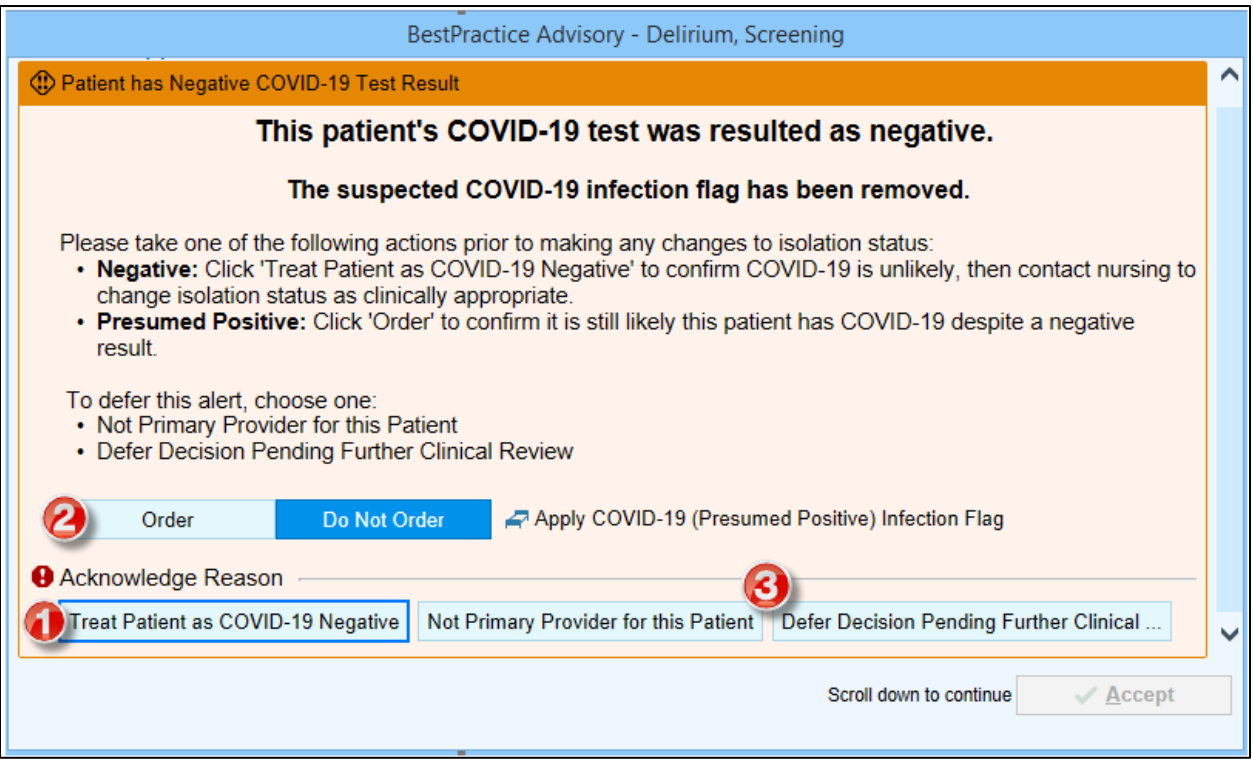

### **When a COVID-19 Negative status is confirmed:**

• The Storyboard flag will update.

Publish Date: 1/19/2021 Application: Orders Author Initials: JS Page 1 of 4

This material contains confidential and copyrighted information of Epic Systems Corporation

<u>solation: Contact. Airborne</u> **D** Negative COVID-19 Test **Click to Review** 

- Hover over the **Negative COVID-19 Result Confirmed** flag to view the user who treated as COVID-19 Negative, or
- Select the Negative Confirmed flag to Order the COVID-19 (Presumed Positive) Infection Flag.

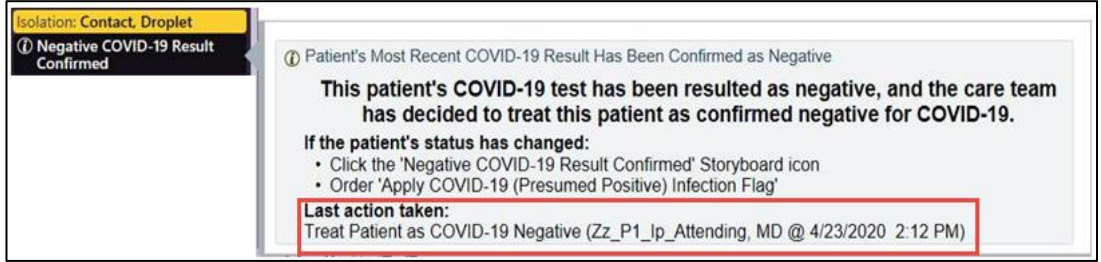

## COVID-19 BPA in the Emergency Department

The COVID-19 BPA will only display when entering a bed request order (BRO).

#### **Choose next steps based on negative result**

**Northwestern**<br>Medicine<sup>®</sup>

When receiving the BPA, prior to making any changes to isolation status or initiating a bed request, select one of the following:

- 1. Treat Patient as COVID-19 Negative: select the associated Acknowledge Reason and update isolation orders as clinically appropriate.
- 2. Treat Patient as Presumed Positive: select Order to apply the COVID-19 (Presumed Positive) Infection Flag.
- 3. Remove the Bed Request Order: click Remove to stop placing the Bed Request order.

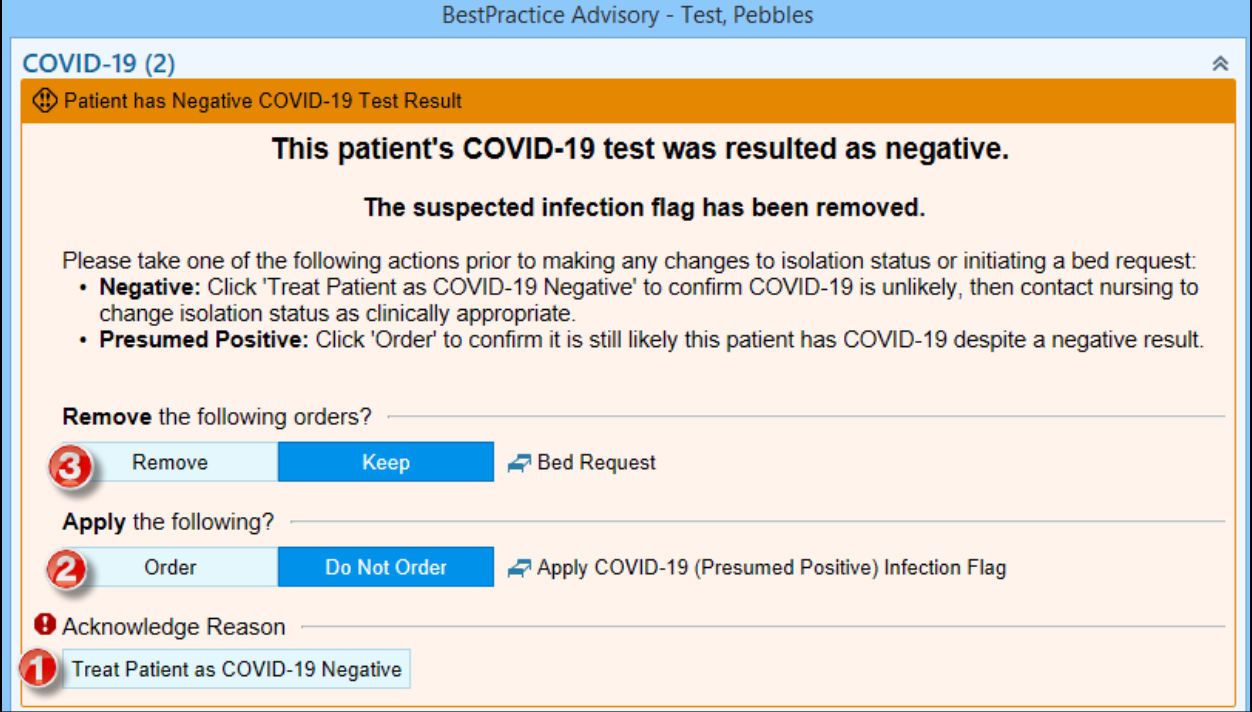

# Resolving the COVID-19 Presumed Positive Infection Flag

1. Select the **COVID-19 Suspected** flag from Storyboard to view the Infection Status report.

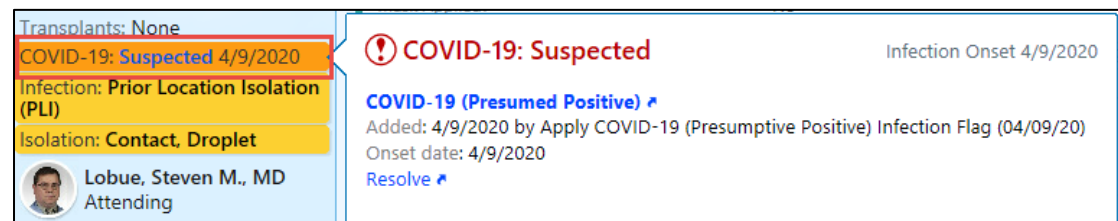

2. From the report, select **Resolve** to remove the **COVID-19 (Presumed Positive)** Flag.

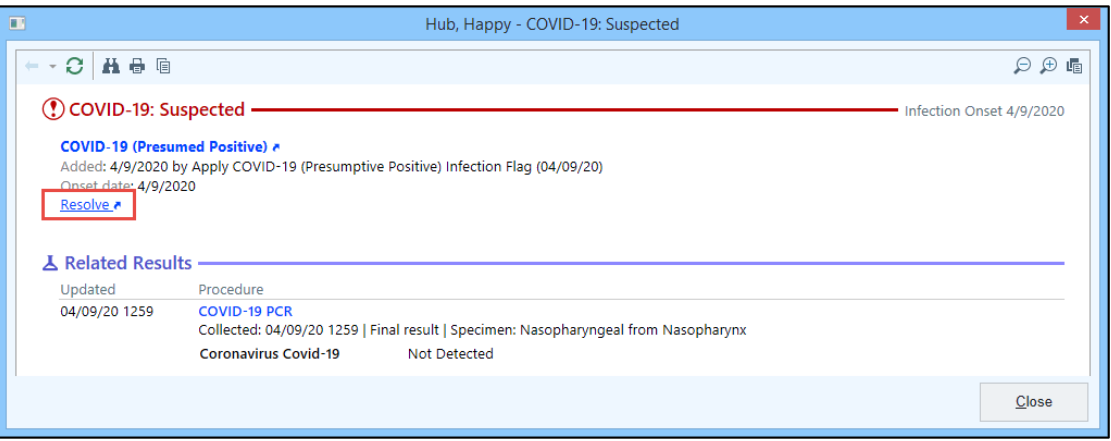

3. **Enter a comment** to document reason for resolution, and click **Resolve**.

#### **Reference**

- **Rule out COVID-19 infection with a suspected status:** Applied automatically when COVID-19 lab test is ordered for all patients, except outpatients being screened prior to outpatient procedures, and automatically removed upon result of a COVID-19 lab test, both for positive and negative results.
- **COVID-19 with a positive status:** Applied automatically with positive COVID test result or if the diagnosis date is documented on the travel screen. After 20 days the flag is automatically removed.
- **COVID-19 (Presumed Positive) with a suspected status**: Ordered through the BPA process above. Follows the same process for removal as COVID-19, unless resolved by a Physician/APP.
- To change the COVID-19 positive infection flag contact Infection Prevention or place a clinical clearance order to resolve the infection.

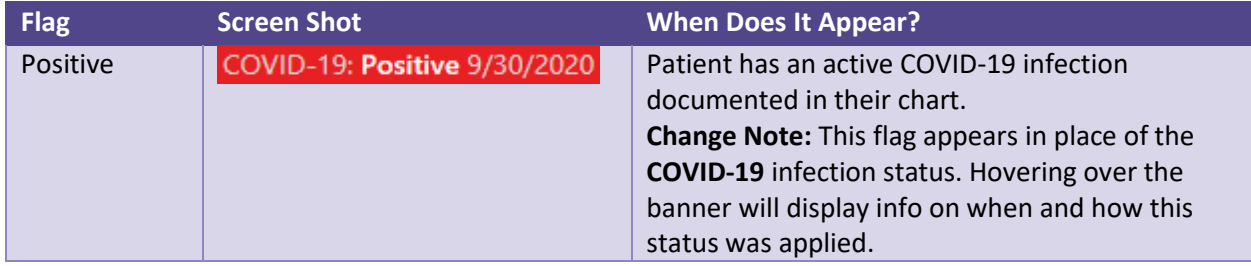

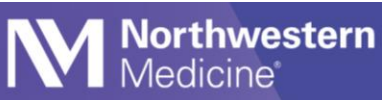

# **Epic** Tip Sheet

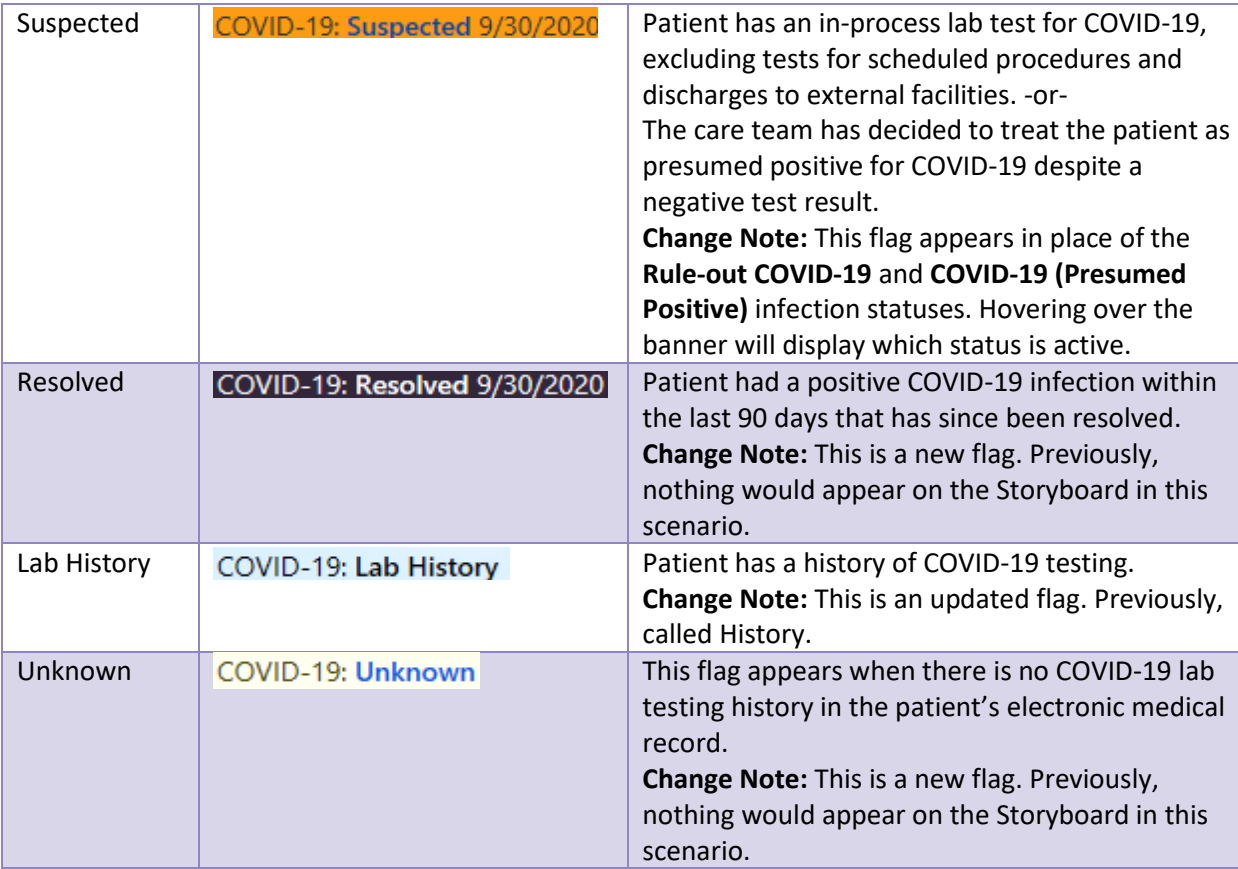